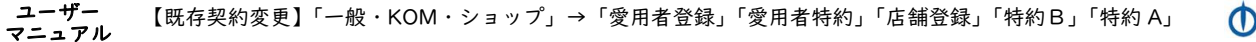

1 環境保全研究所

# 【既存契約変更】

# 旧契約ランク

# 「一般・KOM・ショップ」

↓

新契約ランク

# 「愛用者登録」「愛用者特約」「店舗登録」 「特約B」「特約 A」

ユーザーマニュアル

株式会社環境保全研究所(以下、当社)の商品を、当社が提供する業務代行クラウド システムを通じて購入いただくことができます。

すでに業務代行クラウドシステムに登録されている方の契約ランクを変更する場合 の手順についてご説明いたします。

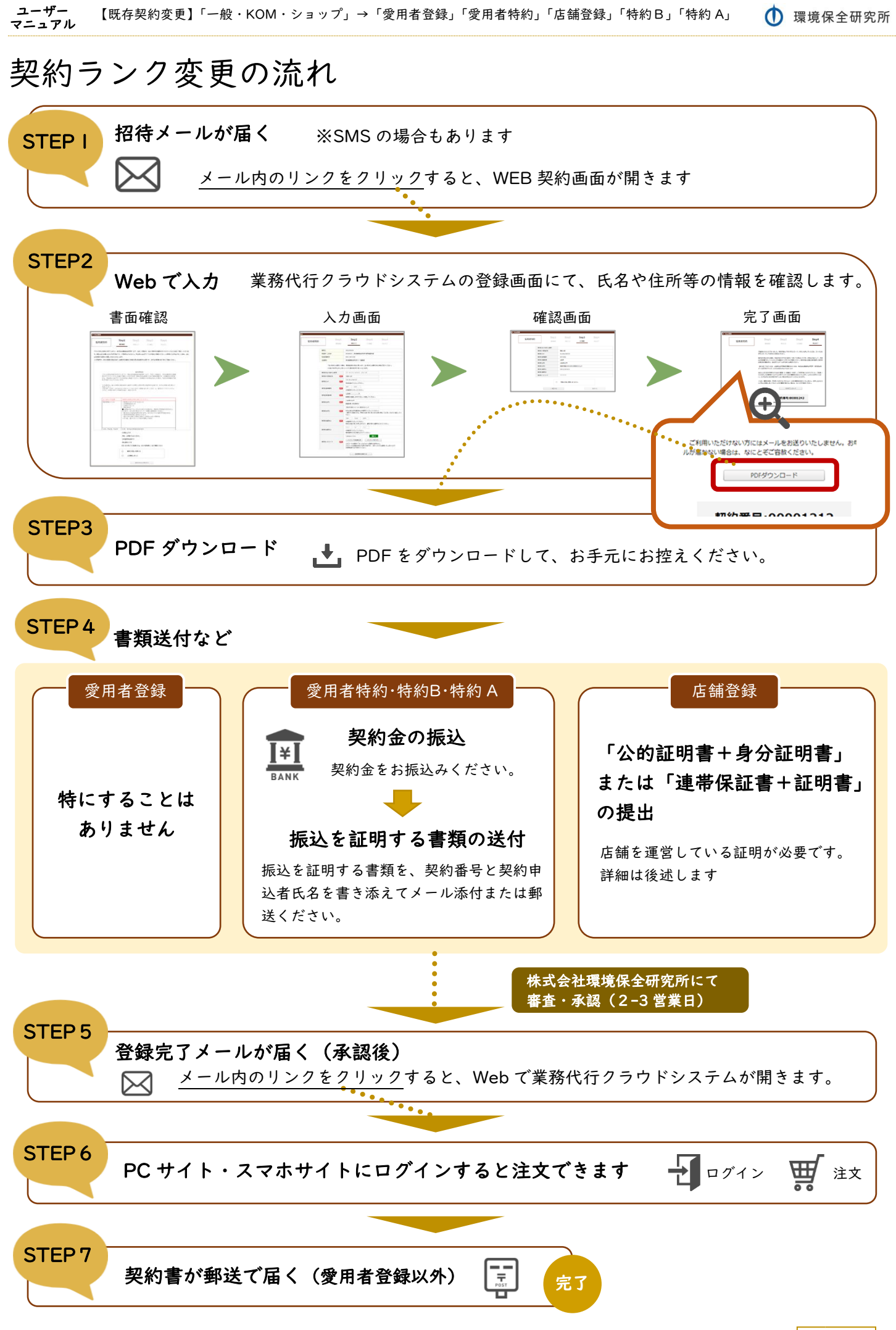

2 / 11

# STEPI 招待メールが届く

業務代行クラウドシステムへの招待メールが紹介者から届きます。

メールの題名:「環境保全研究所代行システム契約手続きのご案内」 送信元メールアドレス:daikomailadm@kankyo-hozen.com

メール内のリンクをクリックすると、WEB 契約画面が開きます。

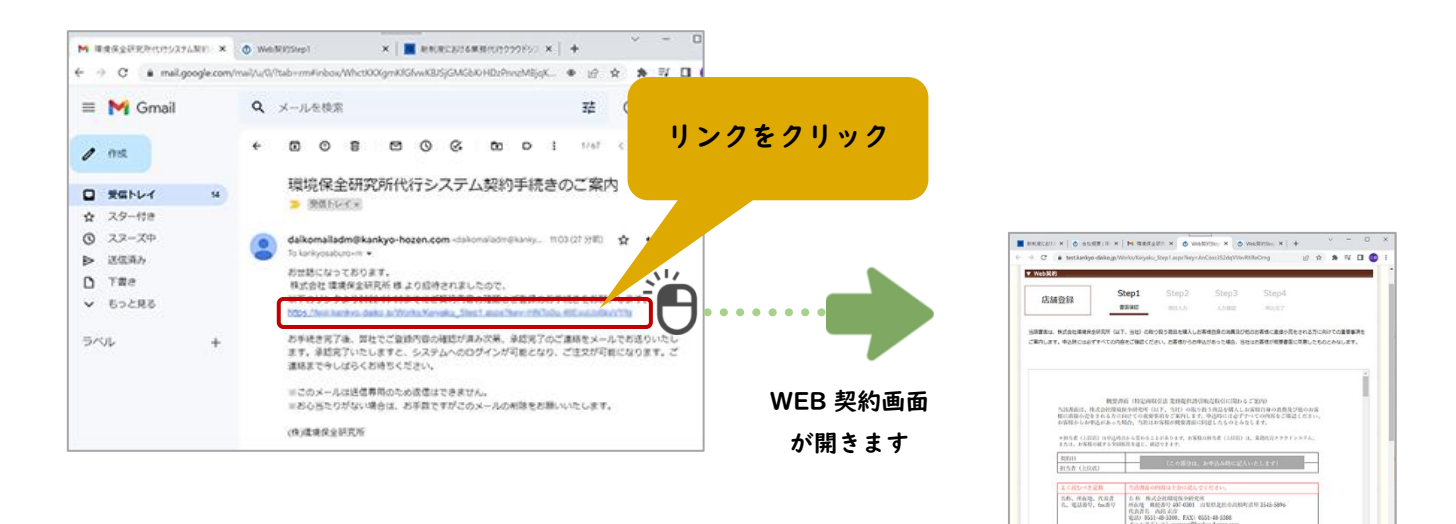

# STEP2 Web で入力

#### 1. 書面確認

書面の確認 Step1 店鋪登録 書面確認 左上に契約ランクがありますのでご確認ください。 ※スクロールできます 当該書面は、株式会社環境保全研究所 (以下、当社) の取り扱う 画面中央に Web 契約書が表示されています。スクロー ー<br>ご案内します。申込時には必ずすべての内容をご確認ください。お客 ルして下までお読みください。 確認事項をご覧いただき、よろしければ下の 2 か所に incentives (Abstraktive) \*提供活引販売取引に関わるご案内 当該書面は、株式会社規定除金融化のMACOMICOUNDUROUNDに同4つの一名円ワ<br>様に直接小売をされる方に向けての重要領有をご案内します。申込時には必ずナベての内容をご確認ください<br>お客様からお申込があった場合、当社はお客様が概要書面に同意したものとみなします。<br> チェックを入れて、一番下のボタンを押します。 。<br>または、お客様の属する全国販売を必要わることがあります。お客様の担当者(上位店)は、業務代行クラウド<br>または、お客様の属する全国販売を通じ、確認できます。 名称 株式会社環境保全研究所<br>所在地 郵便最与407-0301 山梨県北北市高根町清里 3545-5896<br>代表者名 西第五彦<br>道出 0551-48-5300, FAX)0551-48-5388<br>ボールアドレス)contract@kankyo-hozen.com 名称、所在地、代表者<br>名、電話番号、fax番号 |<br>|商品名、商品の商標、製<br>| 浩著名 別紙「総合カタログ」を参照ください <br><br>安秘で当社商品購入等が可能となります。以降、所定の卸価格(下記の特許<br>A、特約B、店舗登録に記載のとおり)で当社商品を購入し、一般消費者。 権利・役務の植類及びこ<br>れらの内容に関する事項  $\begin{array}{r} \mathsf{Step2} \\ \mathsf{max} \end{array}$ 1822  $\begin{array}{|l|} \hline 255278221 \\ \hline 0158748 & \textbf{988} \times 89 \\ \hline 025148 & \textbf{988} \times 89 \\ \hline 1523525 & \textbf{894} \times 89 \\ \hline 1523525 & \textbf{194} \times 89 \\ \hline \end{array}$  $\begin{tabular}{|c|c|} \hline \textbf{1} & \textbf{1} & \text$ 入力画面へ 2か所チェック - CONVERSIA ERCARD SPACE - 確認事項 **RECEIVEDEDINGERS.PT. CRECEDITIERS** 学生、公務員ではありません 変わります  $\begin{array}{c|c} \multicolumn{1}{c}{\text{mod}} \end{array}$ を入れる 日本国内在住者です  $(to + \tau \bar{n}) \Omega$ 中込者本人です  $\sim$  $\begin{tabular}{|c|c|c|c|} \hline $\cdots$ & $\cdots$ & $\cdots$ \\ \hline & \multicolumn{3}{|c|}{\bf 1} & $\cdots$ & $\cdots$ \\ \hline & \multicolumn{3}{|c|}{\bf 2} & $\cdots$ & $\cdots$ \\ \hline \end{tabular}$ 《注》法人格にてご登録の方は、法人代表著様につきご確認くださ  $\frac{1}{\sin \theta} \sum_{\text{minimize } \theta \in \Theta} \frac{1}{\theta}$ C主》公務員の方は「一般」「愛用者登録」「愛用者特約」。  $\frac{1}{2}$ ボタンを  $\begin{tabular}{|c|c|c|} \hline & function \\ \hline \hline \end{tabular}$ 押す  $\begin{tabular}{|c|c|} \hline \rule{0.3cm}{2.2cm} \rule{0.3cm}{2.2cm} \rule{0.3cm}{2.$ 上記確認しました **HARFING** ECON  $\bullet$  $\bullet$   $\bullet$ 登録手続きを開始す

契約ランク

 $\overline{\mathbf{v}}$  Wel

1 環境保全研究所

# 2. 氏名等の入力

現在ご登録済のご契約者さまの情報を表示します。入力はできません。 ご確認いただき、修正が必要な場合はこの契約手続きを中断し、上位店または全国販社に情報修正をお申し 出ください。

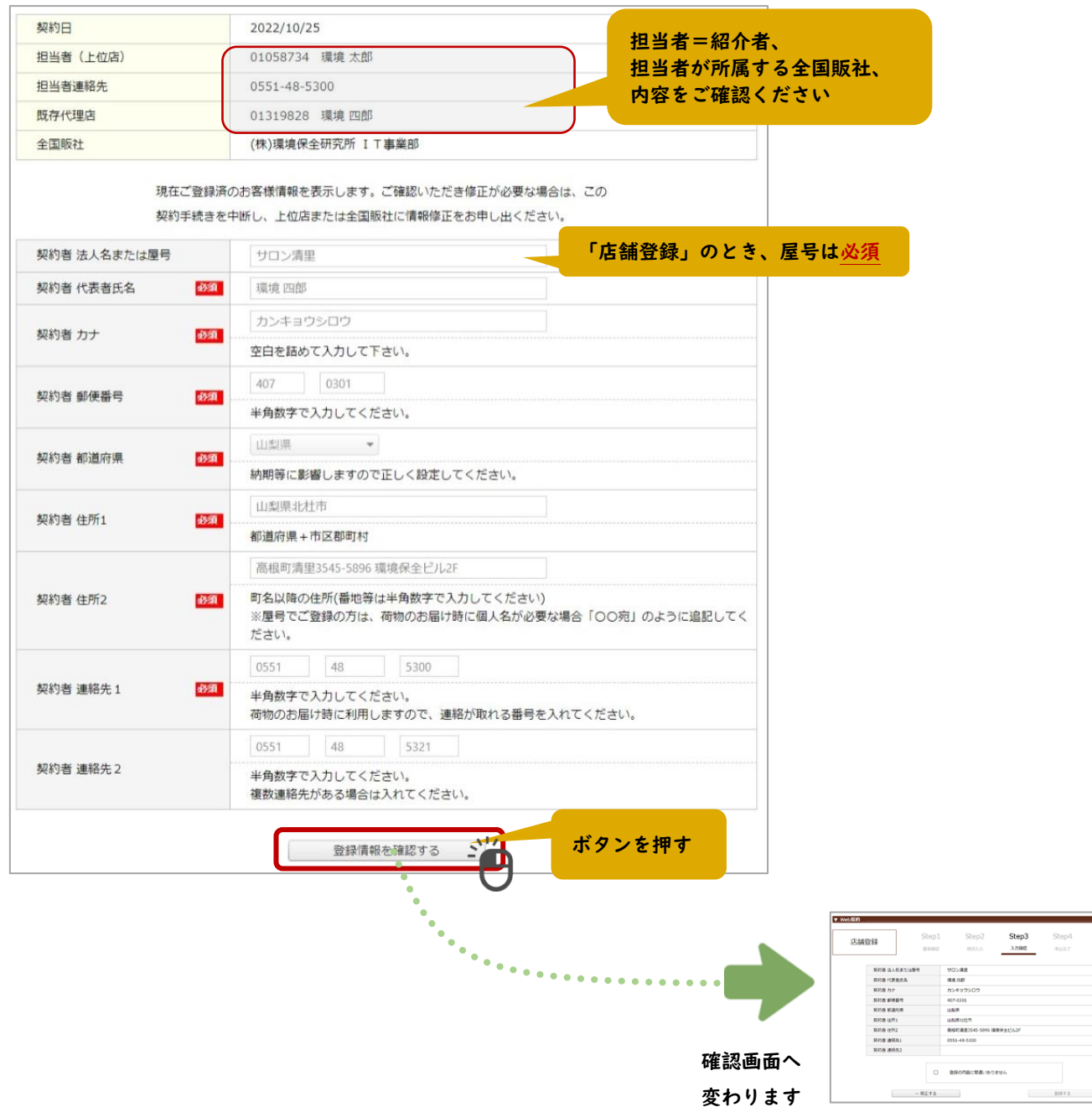

1 環境保全研究所

#### 3. 確認画面

入力内容を見て、よろしければチェックを入れて登録します。 修正する場合は「←修正する」ボタンで入力画面へ戻ります。

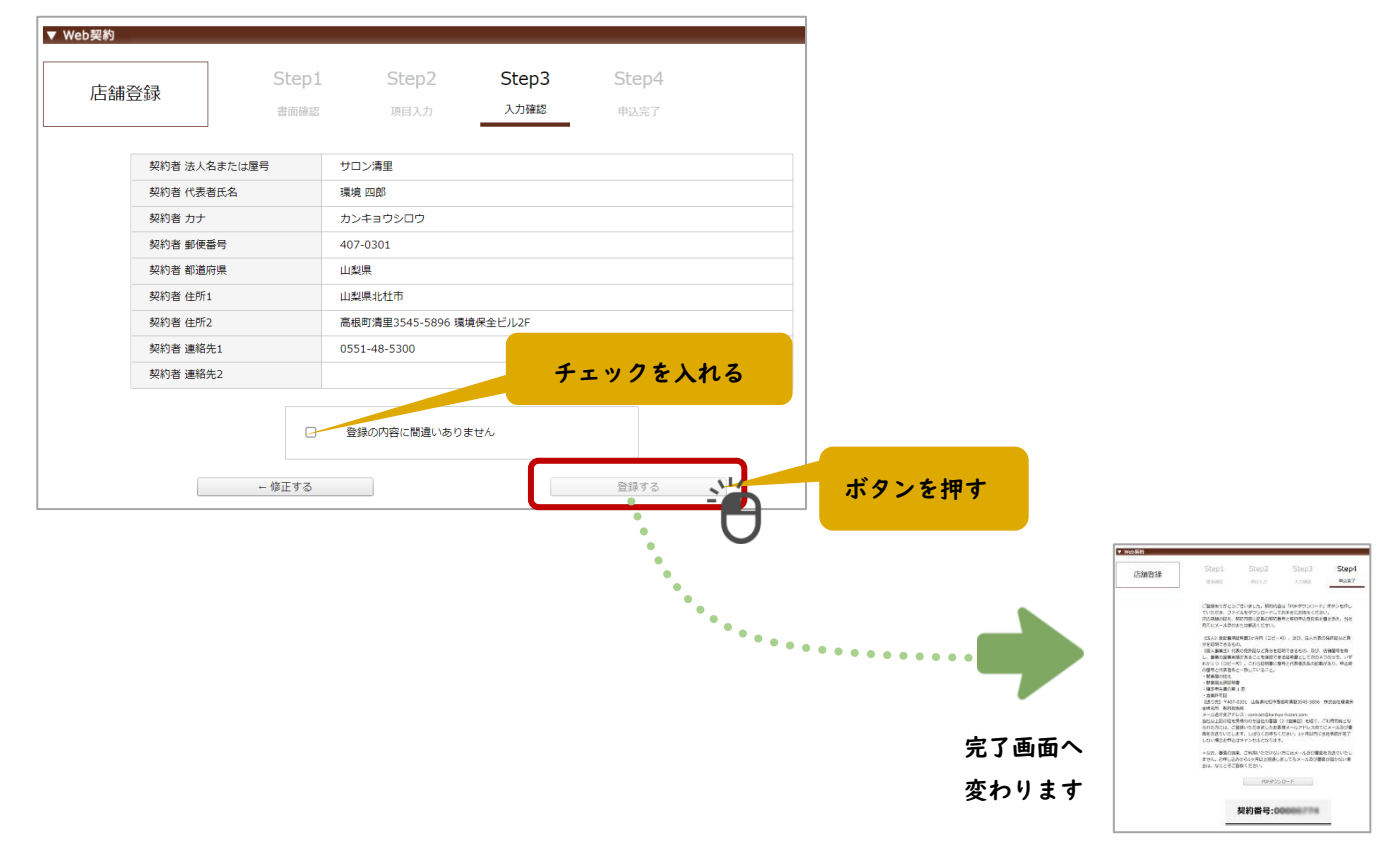

# STEP3 PDF ダウンロード

お申し込みが完了しました。

契約内容は「PDF ダウンロード」ボタンを押していただき、ファイルをダウンロードしてお手元にお控えく ださい。なお、「契約番号」は PDF にも掲載されております。

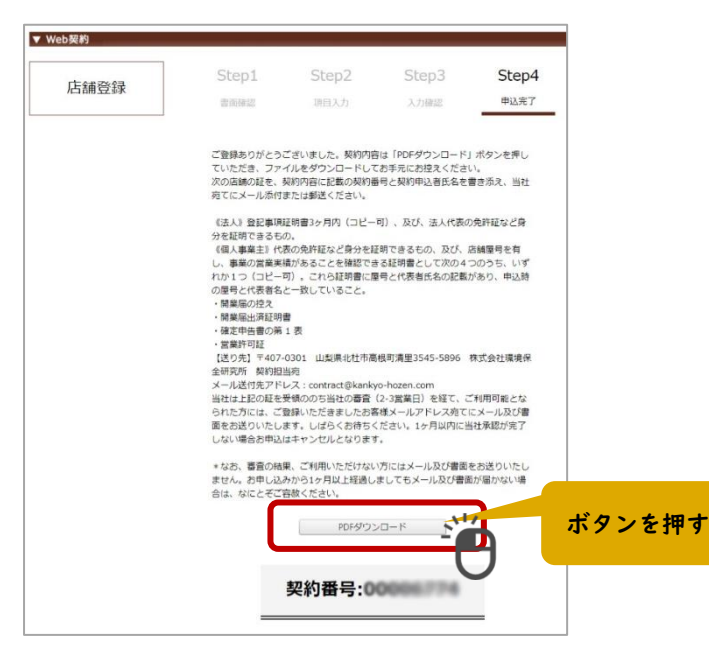

# STEP4 書類の送付など

変更する新しいランクによって、書類の送付などが必要となります。

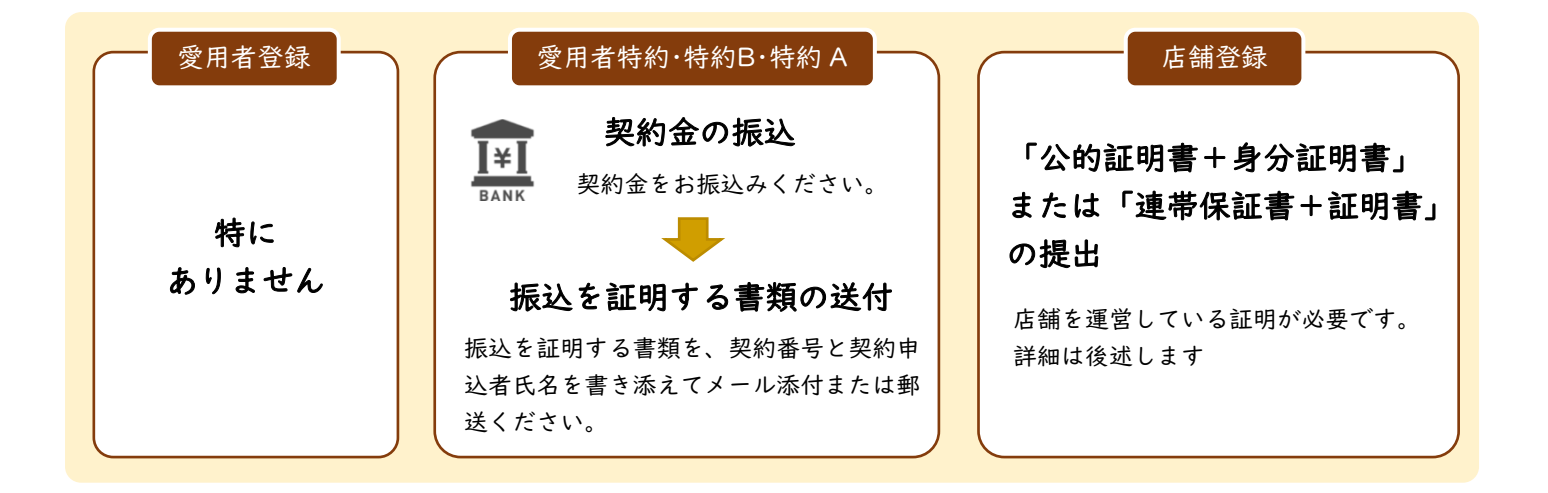

#### STEP4-A 「愛用者登録」ランクのとき

特に書類の送付や振込などは必要ありません。

## STEP4-B 「愛用者特約」「特約B」「特約 A」ランクのとき

#### STEP4-B① 【愛用者特約・特約B・特約 A】契約金の振込

契約金をお振込みください。お振込の証明となるものを提出いただきますので、ご注意ください。

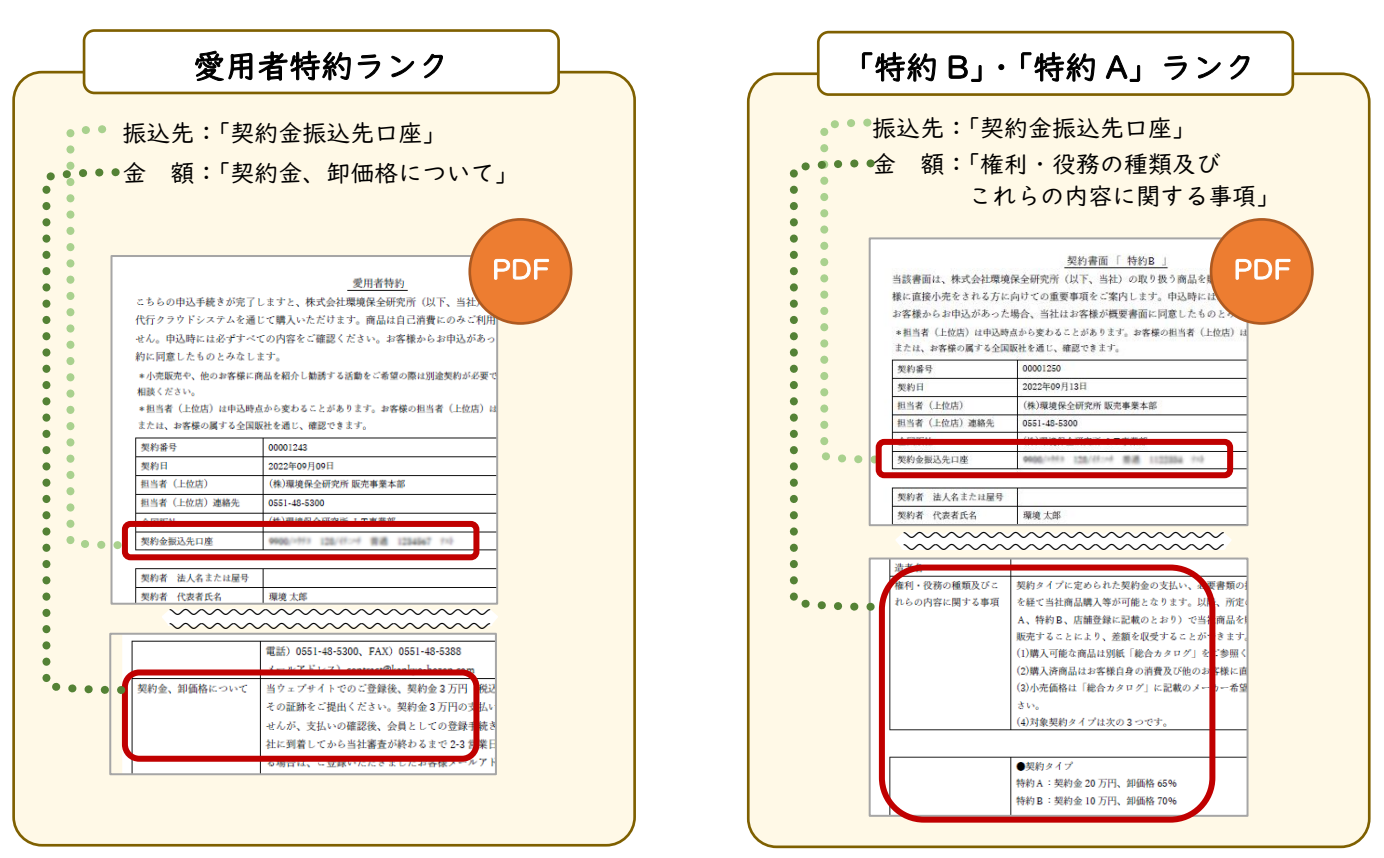

### STEP4-B② 【愛用者特約・特約B・特約 A】振込を証明する書類の送付

お振込み明細書やネットバンキングの画面キャプチャなどの画像データまたはコピーをご用意ください。 証明する書類は、振込者・振込先・金額・日付が分かるようにしてください。 契約番号と契約申込者氏名を書き添え、当社宛てにメール添付または郵送ください。

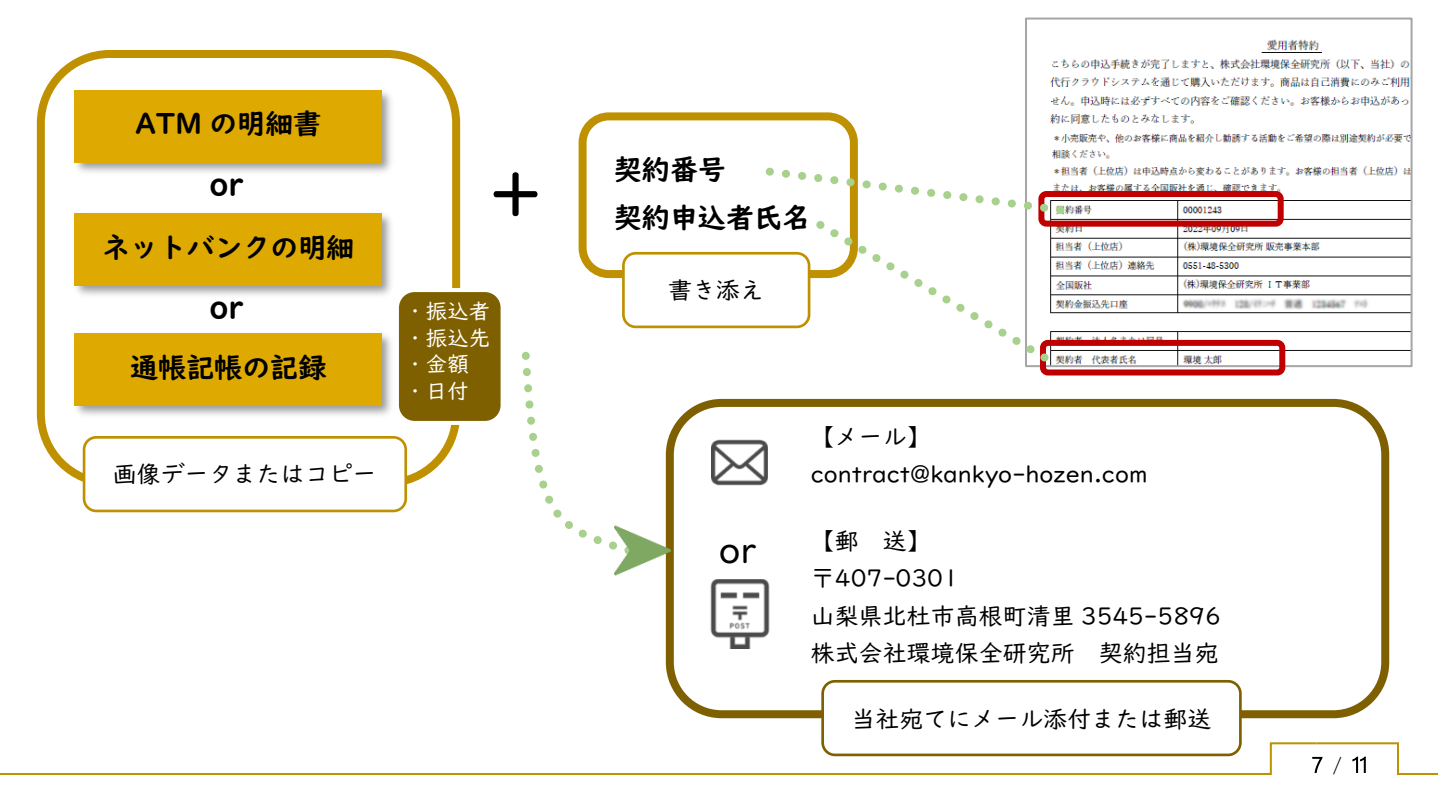

#### STEP4-C 「店舗登録」ランクのとき

#### 「公的証明書+身分証明書」または「連帯保証書+証明書」の提出

店舗を運営している証明として、公的な証明書とご本人の身分証明書のコピーを提出いただくことを原則とさ せていただいております。個人事業主で公的な証明書のご提出が難しい場合は、上位店(紹介者)が連帯保証 人となり、連帯保証書と証明書を提出いただくことで「店舗登録」として登録いただけます。

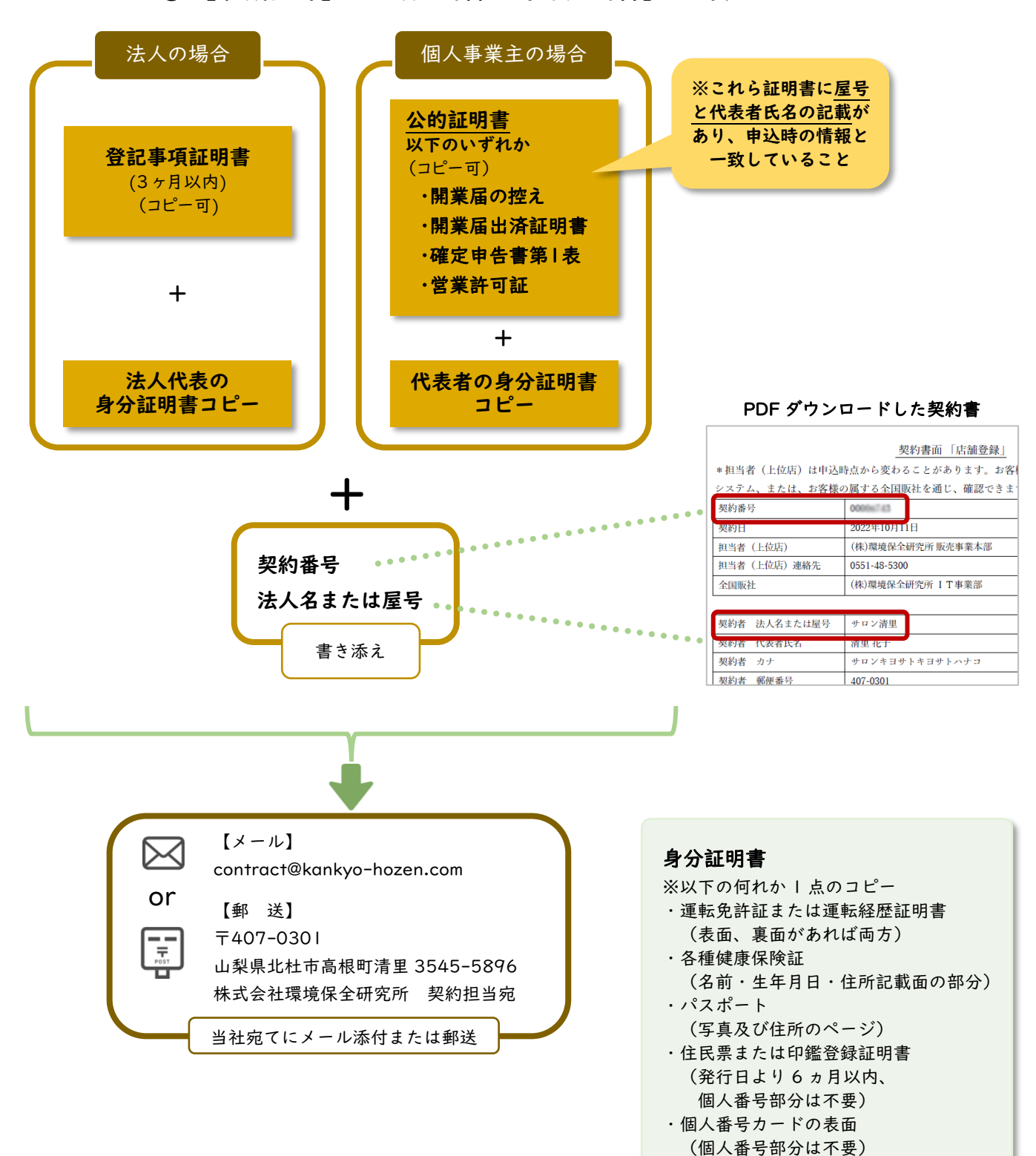

#### STEP4-C① 【店舗登録】「公的証明書+身分証明書」の場合

### STEP4-C② 【店舗登録】「連帯保証書+証明書」の場合

契約者が個人事業主で公的証明書の提出が難しい場合は、上位店(紹介者)が連帯保証人となり、連帯保証 書と証明書を提出いただくことで「店舗登録」として登録いただけます。

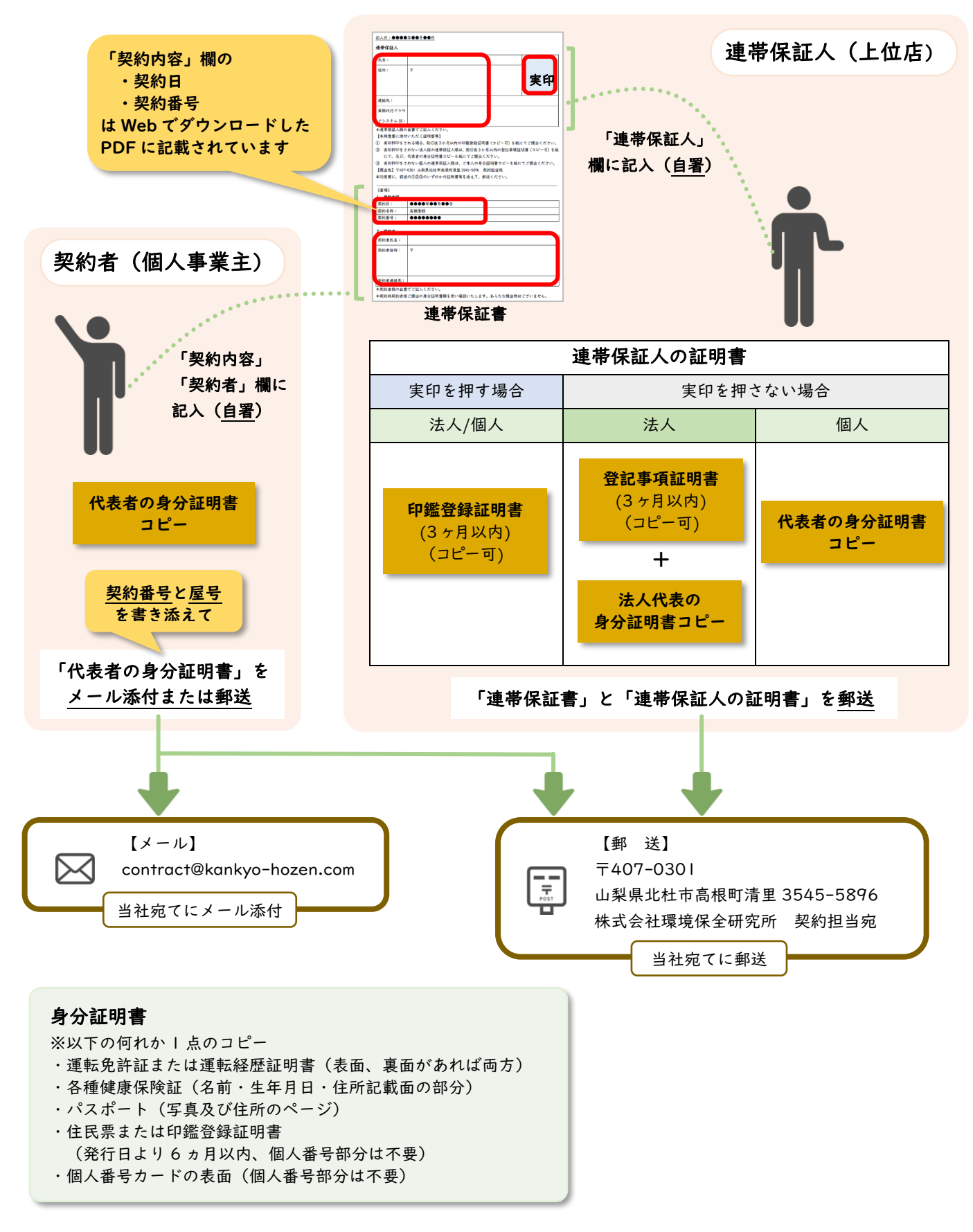

#### ■ 連帯保証書ダウンロードアドレス

<https://kankyo-hozen.co.jp/khlweb/wp-content/uploads/2022/05/cb0bc0bed8b85515e18c5803110024e0.doc>

STEP4-C③ 【店舗登録】提出書類のまとめ

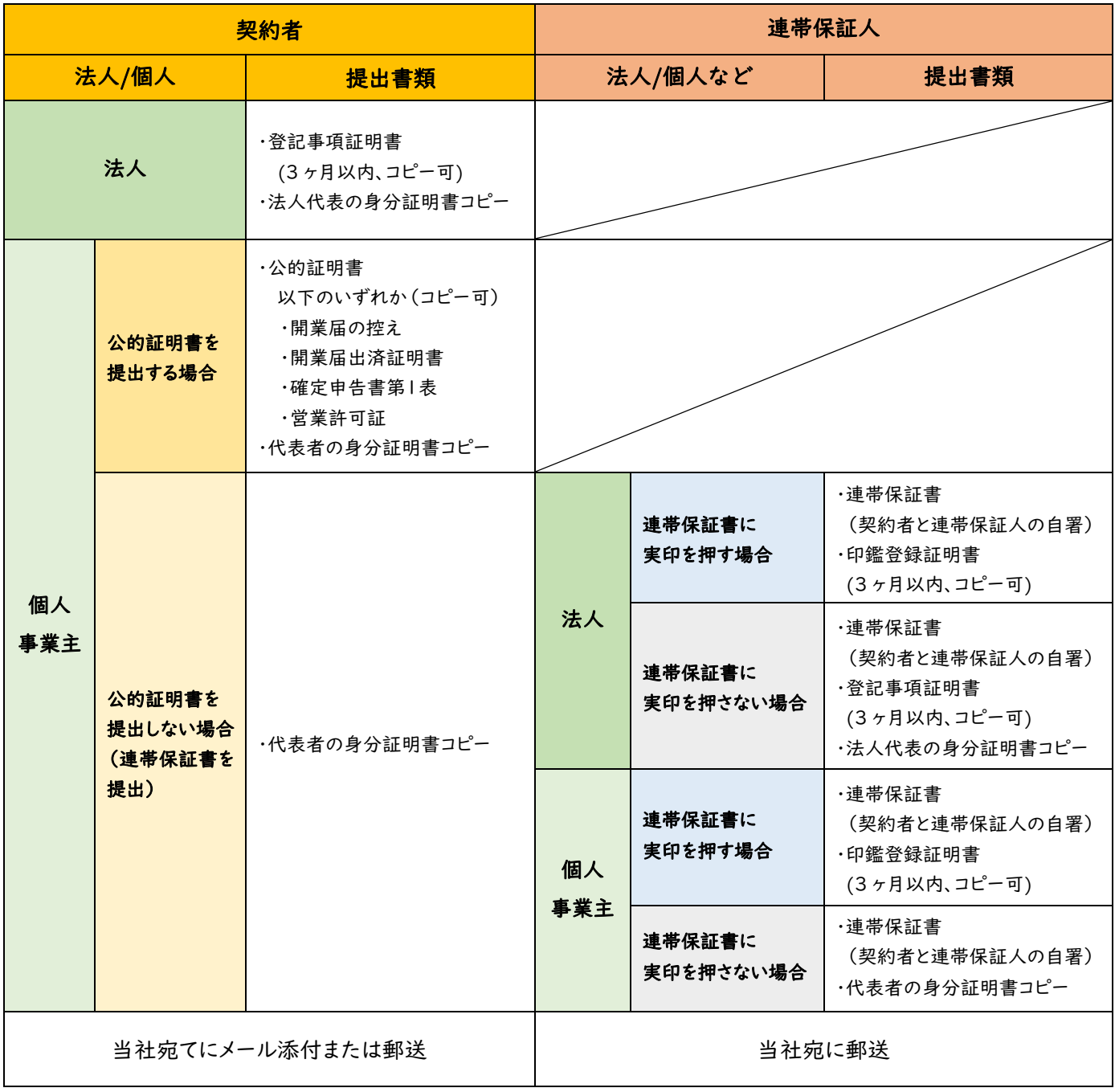

#### 身分証明書

※以下の何れか 1 点のコピー

- ・運転免許証または運転経歴証明書(表面、裏面があれば両方)
- ・各種健康保険証(名前・生年月日・住所記載面の部分)
- ・パスポート(写真及び住所のページ)
- ・住民票または印鑑登録証明書
- (発行日より 6 ヵ月以内、個人番号部分は不要)
- ・個人番号カードの表面(個人番号部分は不要)

#### 1 環境保全研究所

# STEP5 登録完了メールが届く(承認後)

ユーザー

株式会社環境保全研究所にて審査・承認後(2-3 営業日)、業務代行クラウドシステムへの登録完了メールが届 きます。

メールの題名:「環境保全研究所代行システムご登録完了のお知らせ」 送信元メールアドレス:daikomailadm@kankyo-hozen.com

メール内の PC サイトまたはスマホサイトのリンクをクリックすると、業務代行クラウドシステムのログイン画 面が開きます。

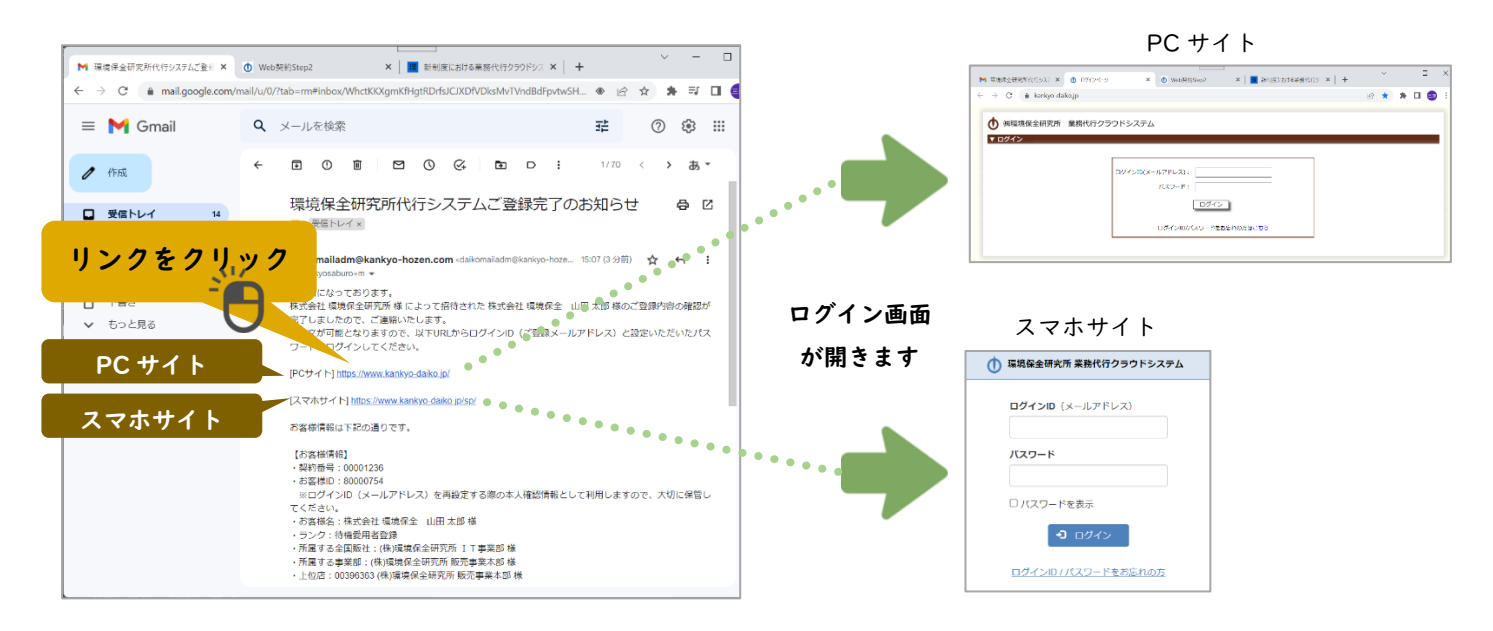

# STEP6 PC サイト・スマホサイトにログインすると注文できます

以下の内容を入力して「ログイン」ボタンを押すと、商品を購入することができるようになります。

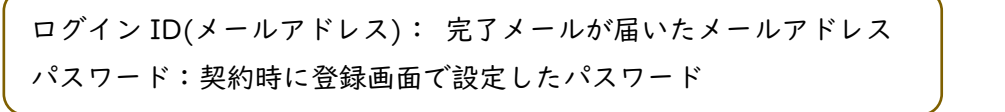

※ログイン ID・パスワードをお忘れの場合やシステム にログインができない方の事例については、完了メー ルにリンクがありますので、そちらをご確認ください。

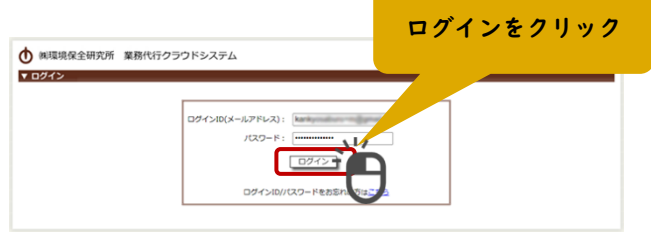

# STEP7 契約書が郵送で届く(愛用者登録以外)

後日、契約書が株式会社環境保全研究所から郵送で届きます。大切に保管してください。 なお「愛用者登録」の場合は郵送いたしません。